# **KAMAR**Integration Guide

To integrate with Wonde at your school you will need access to set up a service in KAMAR and then provide Wonde with these credentials.

If at any point you need assistance you can email <a href="mailto:support@wonde.com">support@wonde.com</a> or call 04 488 1558 with your school's name, your request and which SIS you use (KAMAR).

## Setting up a new service in KAMAR

- Go to Setup > Server and select "Directory Services" from the menu on the left.
- b. Click the "**New Service**" button and confirm your intention to create a new service on the popover.
- c. Name your new service "Wonde" and then enter the details below:
  - Address inbound-au.wonde.com/import/kamar
  - Port 443
  - Format JSON
  - Timeout 300
  - Username & Password This will be provided by Wonde, if you do not have these credentials please contact <a href="mailto:support@wonde.com">support@wonde.com</a>
  - Daily Updates select a time for when the daily update will occur (we recommend after school hours)
- d. Press the "Check and Enable" button to verify your connection is working. After a few seconds, KAMAR will report the results of your connection. If it works, you will see a success message.

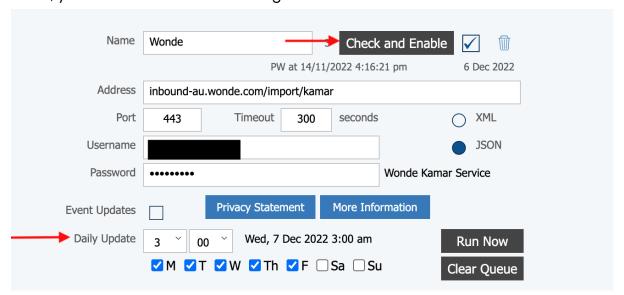

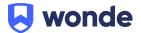

#### Select what data to send to Wonde

You will need to select what data you would like to send to Wonde. Below are the recommended settings that most applications require.

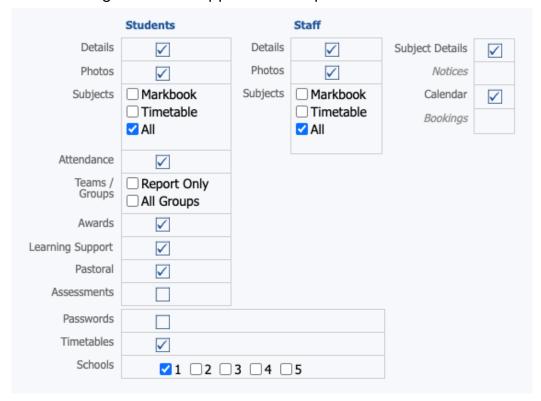

When selecting <u>Photos</u> (<u>Student and Staff</u>), <u>Classes/Subjects</u>, <u>Pastoral</u> and <u>Attendance</u> pay special attention to the guide as there are specific steps that are required for the initial setup.

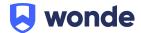

## Photos (Student and Staff)

For the initial sync we want to perform a full sync of all data by following these steps:

- 1. Check the "Include Photos" checkbox.
- 2. Click "Send All" button.
- 3. Check that the "Send Photos Modified Since" field has changed to "Will Send All Photos".
- 4. Click "OK".

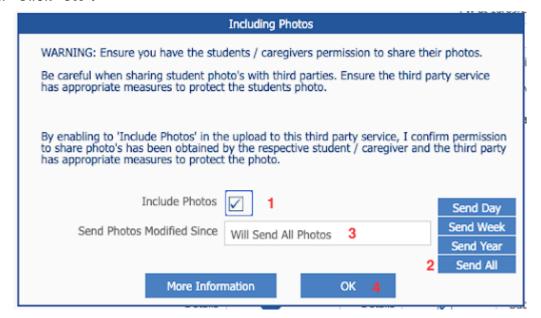

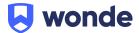

# **Classes & Subjects**

To ensure classes and subjects sync correctly, please ensure your settings match the below screenshot, with subjects for students and staff set to all and the 'Subject Details' and 'Timetable' boxes checked.

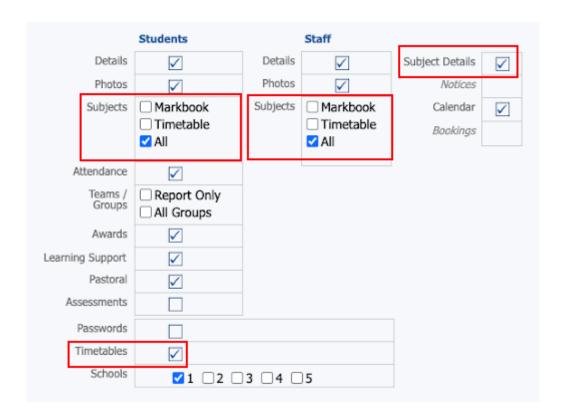

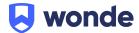

#### **Pastoral**

For the initial sync we want to perform a full sync of all data by following these steps:

- 1. Check the "Include Pastoral Events" checkbox.
- 2. Click "Send All" button.
- Check that the "Send Pastoral Events Since" field has changed to "Will Send All Pastoral Events".
- 4. Click OK.

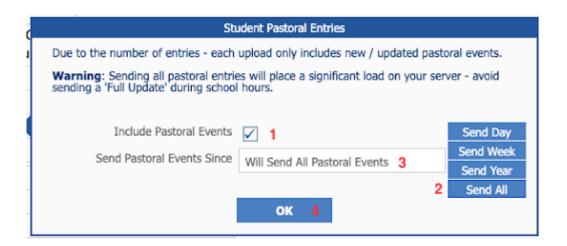

#### **Attendance**

For the initial sync we want to perform a full sync of all data by following these steps:

- 1. Check the "Include Attendance" checkbox.
- 2. Click "Send Year" button.
- 3. Click OK.

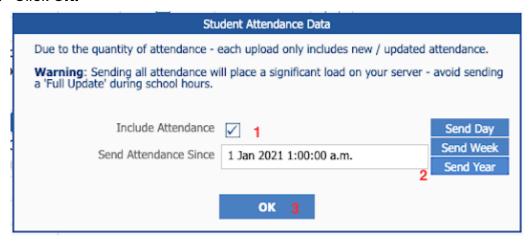

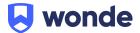

## Running the initial sync

After setting up what data you want to send to Wonde, you will need to run the initial sync by clicking the "**Run Now**" button.

Please note: **Do NOT** click the "**Check and Enable**" button again. It will reset the settings you just changed in the above screens.

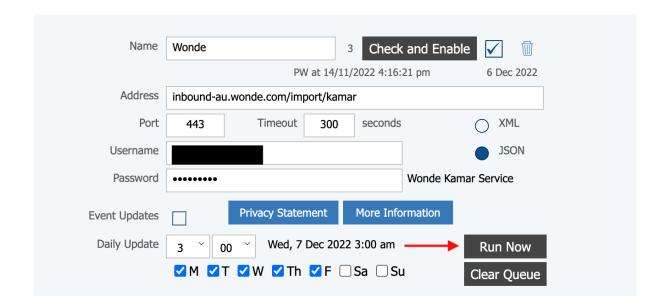

#### Verification

Once the reports have been set up, a Wonde engineer will be required to test that your school's installation was successful. Therefore, please let us know when this has been completed by filling in the following Google form:

### https://forms.gle/VAKgUDTxZ3iVm2qv8

If you are unable to access the Google form, please email <a href="mailto:support@wonde.com">support@wonde.com</a> with your name, school name, contact number and postcode so we can assist.

If you have any questions, contact our support team by calling 1800 064 506 (Australia), 04 488 1558 (New Zealand), or email ausintegrations@wonde.com.

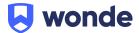